## OMNICOMM

# **Artifleet Platform**

**Operation Manual** 

Approved by Artifleet LLC CEO:

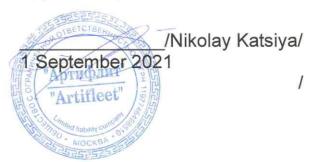

# Contents

## 4 Introduction

- 4 Authentication
- 6 Disabling ad blocker
- 7 Navigating around the Artifleet Platform

## 8 Artifleet TMS

- 8 Introduction
- 9 Authentication
- 10 Account setup
- 10 Modifying a user profile
- 12 Filter settings for displaying gas stations, fuel operators and maintenance stations
- 14 Vehicle control
- 17 Viewing vehicle status
- 18 Tasks requiring logistician input
- 19 Trip planning
- 19 Trip management
- 20 Adding trips
- 23 Template management
- 23 Trip detailing and editing
- 29 Selecting gas stations

## 26 Analytics

- 28 Administration
- 31 Geozone creation
- 32 Adding work/rest regime profiles
- 35 Adding customers
- 36 Adding drivers
- 38 Adding logisticians
- 39 Adding cargo types
- 39 Adding and editing vehicle profiles

## 42 Artifleet Transport BI

- 42 Introduction
- 42 Authentication
- 42 Navigating around Artifleet Transport BI

# Artifleet Platform

# Introduction

Artifleet Platform is designed for quick access to Omnicomm products: Artifleet Transport BI, Artifleet TMS, Omnicomm Online.

Access to Omnicomm products via the Artifleet Platform is provided in accordance with pre-configured user rights.

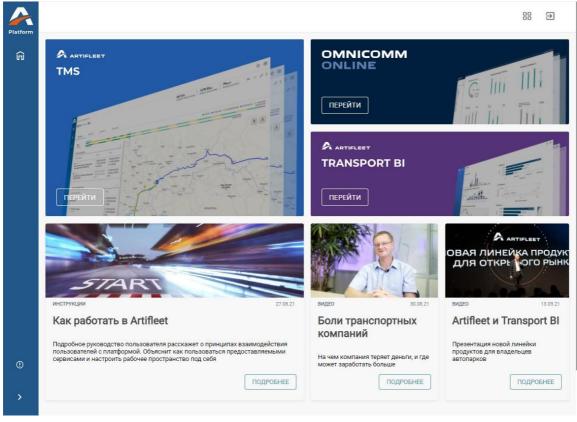

Artifleet Platform main window:

Click the banner to go to the desired Omnicomm product.

Google Chrome is the recommended browser to work with Artifleet.

## Authentication

Open your browser and enter the URL <u>https://online.artifleet.com/</u>. The user authentication window will open:

### Introduction

|                                                         | LEET                                                                |                                          |                           |         |                               |
|---------------------------------------------------------|---------------------------------------------------------------------|------------------------------------------|---------------------------|---------|-------------------------------|
|                                                         | gital Fleet Ma                                                      |                                          |                           |         |                               |
| Auto<br>Analy                                           | mation of transport com <sub>l</sub><br>ytics of data received fror | pany management p<br>m any transport mon | ocesses<br>itoring system |         |                               |
|                                                         | Sign in                                                             |                                          |                           | a la co |                               |
|                                                         | Login                                                               |                                          |                           |         |                               |
|                                                         | Password Remember me                                                | ***                                      |                           |         |                               |
|                                                         |                                                                     |                                          | California P              |         |                               |
|                                                         | SIGN INDEMO                                                         |                                          |                           |         |                               |
| phone: <b>+7 (495) 98</b><br>email: <b>info@artif</b> l |                                                                     |                                          |                           |         | ©Artifleet, 2021<br>English ∽ |

Username and Password: Enter the username and password you received from your Omnicomm system administrator. Click Log In.

The Artifleet Platform window will open, showing the Omnicomm products available to the user.

If you are prompted to disable the ad blocker, follow the instructions in the relevant section:

# Attention It seems that you use advirtisting blocker. But it will not be in our banners – just usefull materials. Please, turn off the advrtisting blocker and reload page – therehow you will be able to use all Artifleet's functionality.

# Disabling ad blocker

For Artifleet Platform to be fully operational, you need to disable your ad blocker:

Find the ad blocker icon, such as AdGuard, in the system tray:

| Включить защиту                    |         |
|------------------------------------|---------|
| Отключить защиту на 30 секунд      |         |
| Отключить защиту                   |         |
| Настройки                          |         |
| Инструменты                        | 3       |
| Расширенные                        | 1       |
| Проверить обновления фильтров      |         |
| Проверить обновления               |         |
| Показать последнее уведомление     |         |
| Поддержка                          |         |
| О программе                        |         |
| Закрыть AdGuard без остановки филь | ьтрации |
| Закрыть AdGuard                    |         |

Right-click and select Disable Protection Refresh the browser page by pressing Ctrl + F5

If necessary, check that the ad blocker is disabled in Google Chrome's browser extensions:

Launch Google Chrome Go to Settings/Extensions:

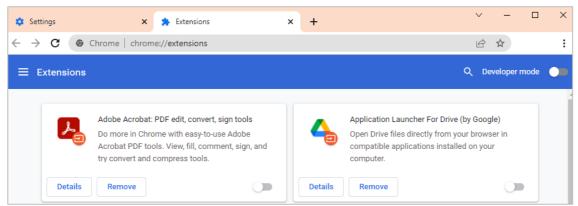

Refresh the browser page by pressing Ctrl + F5

# Navigating around the Artifleet Platform

Artifleet Platform main window:

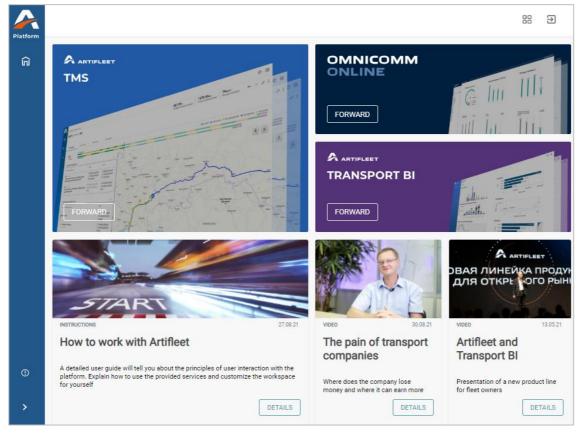

To proceed, select the desired Omnicomm product and click Go. Depending on the user access rights in the Artifleet Platform:

If you have access to more than one product account, select the desired login.

If the user account matches the product account, you will automatically proceed to the product interface.

If the user has no access rights to Omnicomm products, only information banners will be displayed in the Artifleet Platform's main window

# Artifleet TMS

# Introduction

Artifleet allows the user to plan and monitor trip performance, time and compliance with the route.

Artifleet provides trip monitoring at all route stages. Artifleet generates tasks if there are violations in trip performance: a deviation from the route, need to refuel, falling behind schedule or insufficient rest for the driver. Timely processing of these tasks allows you to avoid violations of the contract concluded with the customer.

Trip detailing allows you to compare the scheduled trip performance with the actual performance.

Google Chrome is the recommended browser to work with Artifleet.

## Authentication

In the main Artifleet Platform window, select the Artifleet TMS product and click Go.

If the username/password of your Artifleet Platform account matches the username/password of your Artifleet TMS account, authentication will be done automatically.

The main Artifleet TMS window or the authentication window will open:

| <b>A</b> | ARTIFLEET                               |    |                             |                |
|----------|-----------------------------------------|----|-----------------------------|----------------|
|          | LOGIN                                   |    |                             |                |
|          | Login                                   | 9~ |                             |                |
|          | Password                                |    | Needs analytics             |                |
|          | LOGIN                                   |    | TRANSPORT BI                |                |
|          |                                         |    | Become client               |                |
|          |                                         |    | REQUEST ACCESS TO ARTIFLEET |                |
|          |                                         |    |                             |                |
|          | +7 (495) 989-62-20<br>info@artifleet.ru |    | ®A                          | rtifleet, 2021 |

Enter your username and password and click Log In.

# Account setup

|    | ARTIFLEET        | Vehicles                                                                                                    |
|----|------------------|----------------------------------------------------------------------------------------------------|
| Ð  | Vehicles         | Quick filters:     Reset filters       All vehicles     Image: Comparison of the state of the state of t |
| æ  | Routes           | moving rest loading unloading geozone                                                                                                    |
| لك | Dashboard        | ♥     ♀     ₽       ●     ♀     ●       ●     ♀     ●       ●     ●     ●       ●     ●     ●       ●     ●     ●       ●     ●     ●       ●     ●     ●       ●     ●     ●       ●     ●     ●       ●     ●     ●       ●     ●     ●       ●     ●     ●       ●     ●     ●       ●     ●     ●       ●     ●     ●       ●     ●     ●       ●     ●     ●       ●     ●     ●       ●     ●     ●       ●     ●     ●       ●     ●     ●       ●     ●     ●       ●     ●     ●       ●     ●     ●       ●     ●     ●       ●     ●     ●       ●     ●     ●       ●     ●     ●       ●     ●     ●       ●     ●     ●       ●     ●     ●       ●     ●     ●       ●     ●       ● </th                                                                                                    |
|    | Dicts            | International         End placement         Steritzmak         Steritzmak         Magntogersking           Волгоградский проспект, 59, Моск.         Са         Sart O         Sart O         Sart O                                                                                                    |
| 0  | Documentation    | <ul> <li>⊙ ДГУ_1</li> <li>⊇ 203030365</li> <li>Current placement</li> <li>On the way</li> <li>Q Ishim</li> </ul>                                                                                                    |
| <  | Collapse sidebar | О 4446 13.02.2022         + 689:27)           Епи placement         • иркутот           Уалdex         -                                                                                                    |

Modifying a user profile Go to your user profile.

| Company name               | Responsible person |
|----------------------------|--------------------|
| Company name               | Last name          |
| Location address           | First name         |
| Location address           |                    |
| Fact address               | Patronymic name    |
| Fact address               | Position           |
| Equals to location address | Position           |
| Phone 1                    | Phone 1            |
| Phone                      | Phone              |
| INN                        | Timezone           |
| INN                        | Timezone           |
| KPP                        |                    |
| KPP                        |                    |

Enter the following information:

- Company
- Registration address
- Actual address
- Phone
- INN
- KPP
- Person in charge Position
- Phone
- Time zone
- Language

Click Save.

# Filter settings for displaying gas stations, fuel operators and maintenance stations

Go to the Default Filters section.

# Setting up filters for displaying gas stations, fuel operators and maintenance stations

Set the priorities and brands of gas stations to be displayed on the map. Open the Priority/Brand tab.

| Default filters                                                                        | CANCEL                                                                                                    |
|----------------------------------------------------------------------------------------|----------------------------------------------------------------------------------------------------|
| S PRIORITY / BRAND S FUEL / FUEL CARD                                                  | TYPES / SERVICES                                                                                                    |
| Priority<br>Hide all POS<br>Show all POS<br>Show Favorites POS<br>Show Recommended POS | Brands<br>Search Q<br>25 часов 47рус ARIS Abromika (LT) Aero<br>Agip Air Gas Alauša (LT) Albi Alexela (EE)                                                                                   |
| Organizations<br>Search Q                                                              | Ami       Amic (UA)       Asco       Asko       Astra       Atan         Atoil       Atom Oil       AvtoFood       BNP       BP         Balpetrol       Baltic Petroleum (LT)       Bashfuel |

In the Priority section, select the display priority of gas and maintenance stations. Possible options:

Hide all maintenance stations

Show all maintenance stations

Gas stations only

Other maintenance stations

Show favourite maintenance stations

Favourite gas stations only

Favourite maintenance stations only

Show recommended maintenance stations

Use search to select brands.

Click Save.

## Setting up filters for fuel type and fuel cards Open the Fuel/Fuel

Card tab.

| Default filters                                                               | CANCEL                                                                                                    |
|-------------------------------------------------------------------------------|----------------------------------------------------------------------------------------------------|
| PRIORITY / BRAND STUEL / FUEL CARD                                            | X TYPES / SERVICES                                                                                                    |
| Fuel type<br>О АИ 92 О АИ 92+ О АИ 95 О АИ 95+<br>О АИ 98 О АИ 98+ О ДТ О ДТ+ | Fuel card           Search         Q           !Минус К_013_2         710 ЦПК (РТС)                                                                      |
|                                                                               | !Минус K_013_2     710 ЦПК (РТС)     AZS.GO       Astra_RP     Astraline     Astraline-VIP     E100       FuelUp     GPNcard (Off-line)     Premium Card |

Select the fuel types and fuel cards you use.

Click Save.

Setting up filters for maintenance station types and services Open the Maintenance Station Types/Services tab

| efault filters                       |                    | CANCEL                                                           | SAVE       |
|--------------------------------------|--------------------|------------------------------------------------------------------|------------|
| 🛇 PRIORITY / BRAND                   | STUEL / FUEL CARD  | X TYPES / SERVICES                                               |            |
| Types                                |                    | Services                                                         |            |
| Мойка Отель Ст<br>Шиномонтаж         | оянка Техцентр     | Search<br>NFC Qiwi V.I.P. Услуги WI-FI V                         | Q<br>Wi-Fi |
| Services                             |                    | Wi-Fi доступен на всей территории                                |            |
| Search                               | Q                  | Автокафе Автомагазин Автосерви<br>Автострахование Автохимия Аква | парк       |
| Асфальт Балансиро<br>Видеонаблюдение | овка<br>Ограждение | Анимационный персонал Балансиров                                 | зка        |

Select maintenance station types and services.

Click Save.

# Vehicle control

## Select the Monitoring section.

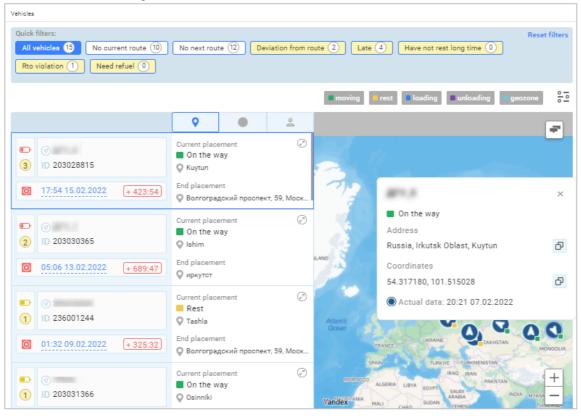

If necessary, use:

Quick filters:

All vehicles

Vehicles in order

No current trip

Next trip not planned

Deviated from route

Behind schedule

Rest needed

Work/rest regime violation

Refuelling needed

Filters by vehicle status:

On the way Parked Loading Unloading Maintenance/Other

The section contains the following vehicle information:

Tasks. Tasks are generated when the following trip deviations occur, requiring input from a logistician (see <u>Tasks requiring logistician input</u>):

Behind schedule Refuelling needed Deviated from route Work/rest regime violation Rest needed Name

Current and next trip number

## Viewing vehicle status

Select a vehicle on a trip:

| pos zhvi st.<br>Tulyushka<br>mo: x/a<br>ct. Tynouna<br>tr. Tynouna<br>tr. Tynouna | pos. zh/d st. °<br>Tulyushka<br>noc. x/a | Tulyushla<br>moc.x/a<br>cr. Tyncaula<br>P<br>Kuytun<br>Kyiriyi<br>Q<br>p. Kharik |
|----------------------------------------------------------------------------------------------------|------------------------------------------|----------------------------------------------------------------------------------|

The following information is displayed for the vehicle:

Indicator of the remaining travel time allowed for the driver in the current day in accordance with the work/rest regime:

red battery: less than 20%

yellow battery: 20% to 60%

green battery: more than 60%

Presence of trip deviations (see <u>Tasks requiring logistician input</u>)

- Current trip number
- Next trip number
- Projected current trip completion date and time
- Current location
- Next trip number or information about the lack of a scheduled trip

When switching to task display:

|                                                                     | 0                                                                                                    | •                                                                        | 2 |                     | #11.0                                                                                                    | × | -                             |
|---------------------------------------------------------------------|----------------------------------------------------------------------------------------------------|--------------------------------------------------------------------------|---|---------------------|----------------------------------------------------------------------------------------------------|---|-------------------------------|
| ID       2030:         ID       18:05 15:02:2022         (+ 424:05) | 07.02.20<br>1 RTO vio<br>① 2h 1:<br>31.01.20;<br>② Deviatio<br>③ 175h<br>26.01.20;<br>③ Behind n<br>④ 298h | lation<br>3m<br>22 13:14<br>21 13:14<br>21 13:14<br>22 10:16<br>the plan | Ø | ragul<br>Naryn<br>P | <ul> <li>On the way</li> <li>Address</li> <li>Russia, Irkutsk Oblast, Kuytun</li> <li>Coordinates</li> <li>54.317180, 101.515028</li> <li>Actual data: 20:21 07.02.2022</li> </ul> | ð | t-Kada<br>n-Kada<br>yan<br>m+ |

The following information is displayed for tasks requiring input from a logistician:

- Date and time the task was recorded
- Task name
- Deviation from the predicted value When switching to

the trip participants display:

|                               | 0                   | ٠           | Po     |                     |                                                        |   |
|-------------------------------|---------------------|-------------|--------|---------------------|--------------------------------------------------------|---|
| <ul> <li>3 D 20302</li> </ul> | Participants        | в. п.       | Ø      |                     | On the way<br>Address                                  | × |
| 18:05 15.02.2022 + 424:05     | Client<br>Клиент "Р | омашка" в І | Иоскве | Sheragul<br>Weparyn | Russia, Irkutsk Oblast, Kuytun<br>Coordinates          | ð |
| Current                       | Logist<br>Иванов И  | . И.        |        |                     | 54.317180, 101.515028<br>Actual data: 20:21 07.02.2022 | Ð |
|                               |                     |             |        | Yandex              | n. Xapuvi<br>o                                         | + |

The following information is displayed for the trip participants:

Driver, logistician and customer contacts

## Tasks requiring logistician input

## Behind schedule

The task is registered when the vehicle is more than 60 minutes behind the planned arrival for unloading.

To determine the reason for the delay, analyse the planned and actual trip performance chart (see <u>Trip detailing and editing</u>).

Contact the driver and inform them of the required time of arrival at the next geozone:

If the delay can be compensated for, put the arrangements for that in the comments to the task. As soon as the delay is compensated for, the task is marked as completed

If the delay persists, contact the customer and arrange the new vehicle arrival time. Adjust the trip settings (see <u>Trip detailing and editing</u>)

## Deviated from route

This task is registered when the vehicle deviates from the route by more than 10 km.

View the route details on the map (see <u>Trip detailing and editing</u>):

If the deviation from the route affects the time of entering the next geozone, contact the driver and put the arrangements in the comments to the task

If the deviation from the route leads to falling behind schedule, contact the customer and arrange a new vehicle arrival time. Adjust the trip settings (see

Trip detailing and editing)

## Stopping without reason

The task is registered when the vehicle has not been moving for more than 30 minutes.

To determine the reason for the delay, analyse the planned and actual trip performance chart (see <u>Trip detailing and editing</u>):

If the vehicle is projected to make it to the next geozone by the planned time, then no input is needed

If extended parking is projected to affect the time of entering the next geozone but not to lead to falling behind the schedule, contact the driver and put the arrangements in the comments to the task

If extended parking leads to falling behind the schedule, contact the customer and arrange a new vehicle arrival time. Adjust the trip settings (see

Trip detailing and editing)

## Rest needed

The task is registered when the vehicle keeps moving for a long time without stopping. The driver is required to stop for rest and sleep in accordance with the work/rest regime.

Contact the driver to find out the reason for prolonged driving and recommend a rest stop. Put the arrangements in the comments to the task.

## **Refuelling needed**

The task is registered when the fuel level falls below 150 litres or under 20% of the tank volume. The task is automatically closed after filling up with the volume of fuel indicated in the vehicle profile (see <u>Adding and editing vehicle profiles</u>).

Contact the driver and recommend refuelling. If necessary, select the gas station where you recommend refuelling (see <u>Adding and editing vehicle profiles</u>). Put the arrangements in the comments to the task.

## Trip planning

If there are vehicles without assigned trips, select trips for them and enter the information in Artifleet.

|    | ARTIFLEET        | Vehicles 🗘 🔁                                                                                                    |
|----|------------------|----------------------------------------------------------------------------------------------------|
| 臣  | Vehicles         | Quick filters:       Reset filters         All vehicles (15)       No current route (10)       No next route (12)         Reset filters       Have not rest long time (10)         Reset filters       Have not rest long time (10)         Reset filters       Have not rest long time (10)                                                                                                    |
| £  | Routes           | moving rest loading geozone $\frac{0}{0}$                                                                                                    |
| al | Dashboard        | Participants     Post 2/14 st.<br>Tulyushka     Participants     Participants     Participants     Participants       3     D 20302     D Driver<br>Degopos B. П.     D Driver<br>Degopos B. П.     D Driver<br>Degopos B. П.     D Driver<br>Degopos B. П.     D Driver<br>Degopos B. П.     D Driver<br>Degopos B. П.     D Driver<br>Degopos B. П.     D Driver<br>Degopos B. П.     D Driver<br>Degopos B. П.     D Driver<br>Degopos B. П.     D Driver<br>Degopos B. D.     D Driver<br>Degopos B. D.     D Driver<br>DEgopos B. D.     D Driver<br>DEgopos B. D.     D Driver<br>DEgopos B. D.     D Driver<br>DEgopos B. D.     D Driver<br>DEgopos B. D.     D Driver<br>DEgopos B. D.     D Driver<br>DEgopos B. D.     D Driver<br>DEgopos B. D.     D Driver<br>DE |
|    | Dicts            | Image: 18:1115.02.2022         + 424:11           (+2) Show more         (+2)                                                                                                    |
| 0  | Documentation    | Participants     C     Participants     Driver     Driver     Driver                                                                                                    |
| <  | Collapse sidebar | 1         D 23600         Aranos A. Д.           20         01:40 09.02.2022         + 325:40           +2         show more         Yandex                                                                                                    |

Trip selection is done via third-party services and exchanges.

After a deal is concluded, a document entitled 'Shipping Request' is provided to the customer.

Add a trip (see <u>Adding trips</u>) in accordance with the shipping request, considering the following information:

The date and time of unloading is not regulated. The time of visiting the last geozone will be determined automatically. The end date of the trip is not specified.

Date and time are strictly regulated by the customer and specified in the request. Specify the unloading date and time when creating the trip.

## Trip management

| <b>~</b> | ARTIFLEET        | Routes         |                        |                  |                                                                                     |                                                                                      | Ó (                                                                                               | €   |
|----------|------------------|----------------|------------------------|------------------|-------------------------------------------------------------------------------------|--------------------------------------------------------------------------------------|---------------------------------------------------------------------------------------------------|-----|
| 멸        | Vehicles         |                |                        |                  | l                                                                                   | 😿 MANAGE TEMPLA                                                                      | TES + ADD ROUT                                                                                    | TE  |
| <u>e</u> | Routes           | 01/04/2022 × - | ₩ 01/31/2022 ×         |                  | 🗆 Planning 🔲 Executi                                                                | ng 🔲 Executed 🔲 🛱 B                                                                  | roken 🛛 🖓 Outdated                                                                                | 010 |
|          |                  | Route          |                        | Created          | Plan                                                                                | Fact                                                                                 | Route                                                                                             |     |
| ا لە     | Dashboard        | ⊘ № 10         | @ TPMS                 | 14:19 21.01.2022 | 02:36 29.01.2022 12:00 03.02.2022                                                   | 14:06 21.01.2022 19:51 12.02.2022                                                    | First geozone<br>Loading                                                                          | :   |
|          | Dicts            | ☐ Executing    | 15 25551500            |                  | 8 129h 23m 57s                                                                      | 8 533h 45m 15s                                                                       |                                                                                                   |     |
|          |                  |                | ⊘дгу_5<br>ID 203028815 | 10:32 21.01.2022 | <ul> <li>20:30 25.01.2022</li> <li>02:00 29.01.2022</li> <li>77h 29m 25s</li> </ul> | <ul> <li>10:31 21.01.2022</li> <li>18:13 15.02.2022</li> <li>607h 42m 30s</li> </ul> | First geozone<br>■ Loading<br>Молодогвардейская<br>улица, Самара, Самарска<br>область 443001, RUS | кая |
| •        | Documentation    | Ø № 8          | @ DAF 1                | 10:25 21.01.2022 | 03:20 29.01.2022                                                                    |                                                                                      | First geozone                                                                                     | :   |
| < (      | Collepse sidebar | D Planning     | ID 236019894           |                  | 0 20:00 01.02.2022<br>88h 39m 48s                                                   |                                                                                      | Молодогвардейская<br>улица, Самара, Самарска<br>область 443001, RUS                               | сая |

## Adding trips

Select the Trips section.

## Click Add Trip. A window will open:

| Create route                 |            |              |         | CANCEL                                                                                                    |
|------------------------------|------------|--------------|---------|----------------------------------------------------------------------------------------------------|
| Template                     |            |              |         | A 1 1 1 1 1 1 1 1 1 1 1 1 1 1 1 1 1 1 1                                                                                                    |
| Choose template              | ~          |              |         |                                                                                                    |
| Route geozones               |            |              | ^       | GREENLAND                                                                                                    |
| USER TIME () GE              | OZONE TIME |              | C DATES | SHOR                                                                                                    |
| Route geozones               | User time  | Geozone time | +       | Atlantic<br>Ocean                                                                                                    |
| RTO profile<br>RTO profile * | ~          |              |         | ALGERIA LINYA EGYPT<br>ALGERIA LINYA EGYPT<br>ALGERIA LINYA EGYPT<br>ALGERIA CHAD SUDAN VYEMEN<br>INGERIA CAD SUDAN VYEMEN<br>INGERIA CAD DICOMO<br>DICOMO<br>TALIXXXXX |
| Parameters                   |            |              | ^       | ACCAY NAMESA                                                                                                    |
| Distance without delivery    | Revenue    | Tax          |         | NA Atlantic PSA                                                                                                    |
|                              | Revenue    | Tax          | *       | Ocean                                                                                                    |
| Cargo type                   |            |              |         | and the second second                                                                                                    |
| Cargo type                   | `          | ·            |         | 1 Same                                                                                                    |
| Vehicle                      |            |              |         |                                                                                                    |
|                              |            |              | E       | Yandex ANTARCTICA                                                                                                    |

**Template.** If necessary, select the template after which the trip will be created. The route's geozones will be automatically loaded from the template.

**Route Geozones.** Add the route's geozones or use the geozones from the template.

Select the time by which (user time/geozone time) you need to monitor the trip.

Adding a geozone:

| Create geozone                                  |                                  |
|-------------------------------------------------|----------------------------------|
| Choose geozone template                         |                                  |
| Name *                                          | Beirut<br>OSidon                 |
| Name                                            | Tyre B                           |
| Geozone type                                    | Haifa<br>Irbid ODara             |
| Loading -                                       | Tel Avivo PALESTINE Zerka        |
| Address                                         | Jerusalem Amman                  |
| Address                                         | Damietta<br>Port Said<br>Monoura |
| Timezone                                        | Mansoura ElAnsh ISRAEL           |
| Timezone 👻                                      | ismailia<br>البي:                |
| Geozone time                                    | Neithel                          |
| USER TIME () GEOZONE TIME                       | Guif of Suer<br>Ras Gharib       |
| autotime     autotime     autotime     autotime | Yandex Hurghada                  |
|                                                 | CANCEL                           |

Template: If necessary, select the template after which the trip will be created.

Name: Enter the geozone name

Geozone Type: Select the geozone type. Possible options: loading, driver change, maintenance, unloading.

Address: Indicate on the map or enter the address of the geozone centre Time Zone: The time zone corresponding to the address entered is displayed automatically. Select another time zone if needed

Geozone time: Specify the time parameters for passing the geozone:

Select the time by w (user time/geozone time) you want to monitor geozone entry/exit by.

Specify geozone entry time

Specify geozone duration

Specify planned entry time for the first or last geozone

Waypoint Order

Work/Rest Regime Profile: Select a work/rest regime profile.

Parameters. Specify trip parameters.

Planned Mileage Minus Deadheading: Calculated automatically based on the route's geozones.

Revenue: Enter the shipping cost specified in the shipping request.

VAT: Select the value-added tax figure. Possible options: none, 10%, 20%.

Cargo Type: Select the type of cargo, if necessary. Possible options: Tent, Container (side loading); On-bed.

Select Vehicle. Vehicle selection becomes available after selecting the route's geozones, the geozone entry date, work/rest profile, and the revenue value. A window will open:

At the top, there are vehicles optimal for the current trip (with the minimum distance from their location to the loading place). Vehicle selection is made as per the specified cargo type. The table contains the following vehicle information:

Vehicle: Name of the vehicle

Deadheading From: Distance from the vehicle's current location to the place of delivery and the vehicle's location after last planned (or current) trip

Release Time: Date and time of vehicle release

Time of Planned Trip Completion: Completion date and time of the last planned (or current) trip

Revenue in RUB/km: Revenue in RUB/km for the last trip

Trips: Displays numbers of current and planned trips.

Select a vehicle and click Save.

Delivery Time, Delivery Address, Planned Mileage Plus Deadheading, and Planned Revenue per km will be defined automatically.

**Personnel**. Select the logistician, driver, and customer.

## Template management

## Select the Trips section.

## Click Template Management. A window will open:

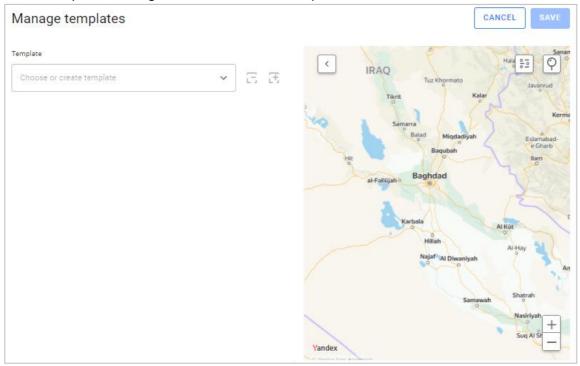

To create a template, enter a name or select a template from the list and change the name. Click Create Template.

Add or change the route geozones the same way as when adding a trip (see <u>Adding trips</u>).

## Trip detailing and editing

Select a trip and click on the trip number. A window will open:

| outes / Route details      |                    |                               |                                                                                                    |                        | 0 3                       |
|----------------------------|--------------------|-------------------------------|----------------------------------------------------------------------------------------------------|------------------------|---------------------------|
| ? № 20 🔔 .<br>⊐ Executed Ø |                    | 231.501<br>CURRENT FUEL LEVEL | 960.16km<br>ROUTE MILEAGE                                                                                                    | Okm/h<br>CURRENT SPEED | ← →  🌈                    |
| Route Tasks 🕕 Contacts     | Description        |                               |                                                                                                    | 1 12                   | - 1 1 -                   |
| 21% Fact 09:22 21.01       | 18:43              | 09:35 22.01 1                 |                                                                                                    | loading erest<br>23:04 | unloading geoz<br>10:59 2 |
| ROGRESS                    | an 15:29 21.01     | 11:00 22.                     | 01                                                                                                    | _                      | 07:00 23.01               |
| Route geozones             |                    | ~                             | 2014 <                                                                                                    |                        | <b>8</b> 3                |
| Route geozones             | Fact               | Plan                          |                                                                                                    |                        |                           |
| Delivery                   | • 09:22 21.01.2022 | 15:29 21.01.2022              | 5 P                                                                                                    |                        |                           |
| Россия, Москва, Царицыно   | 10:30 21.01.2022   | 15:39 21.01.2022              | Cherepovets                                                                                                    |                        | 0                         |
| 55.626532, 37.633738 🗗     | 图 1h 8m 20s        | 图 10m                         |                                                                                                    |                        | 20                        |
| Loading                    | • 18:43 21.01.2022 | 16:00 21.01.2022              | Yaroslavi<br>Tver                                                                                                    | 25 0                   | ~                         |
| омпк                       | • 19:55 21.01.2022 | 20:00 21 01 2022              | l 👋 🔍                                                                                                    | CO prod                | The share                 |
| 55.818923, 37.596857 O     | 图 1h 11m 51s       | 宮 4h                          | M 1 20 m                                                                                                    | 21(23) Chebok          | saryo Kazan O             |
| Unloading                  | • 09:35 22.01.2022 | 11:00 22.01.2022              | Ryazan                                                                                                    | Saransk                | Jel Kann                  |
| Дзержинск РЦ               | 13:05 22.01.2022   | 13:00 22 01 2022              | BOTA.                                                                                                    | A CAR                  | X                         |
| 56.236017, 43.382779       | 🗄 3h 30m 53s       | 图 2h                          | The second second secon | mbov<br>0              | Samata                    |
|                            | • 23:04 22.01.2022 | • 04:00 23.01.2022            | Vandex Voronezh                                                                                                    | Sara                   | toy                       |

Blue track: Planned route.

Green track: Actual route.

When exporting a route to Yandex or Google, the link to the route is automatically saved to the clipboard. Paste the link from the clipboard into your browser's address bar and press Enter.

Upon clicking a route geozone, the selected geozone will be highlighted in the statuses and displayed on the map.

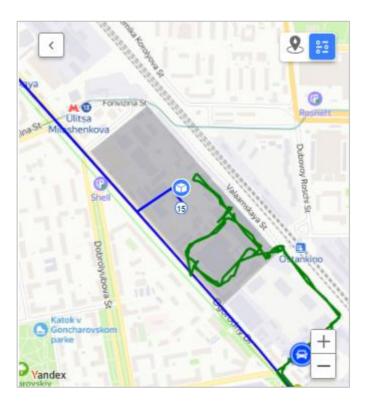

editing geozones will appear.

Trip editing is required in the following cases:

- Trip deadline has changed
- Route has changed
- Loading/unloading points have been added
- Other trip parameters affecting the route have changed

Make the necessary changes and click Save.

The route will be recalculated automatically. If recalculation did not start automatically, click Start Recalculation.

## Selecting gas stations

Artifleet has an option to choose gas stations for the vehicles on trips for which the Refuelling Needed task is registered.

When viewing the trip details, enable the display of gas stations by selecting Show All Gas Stations or Show Favourite Gas Stations Only.

Check the map and click the icon of the gas station most suitable for refuelling the vehicle:

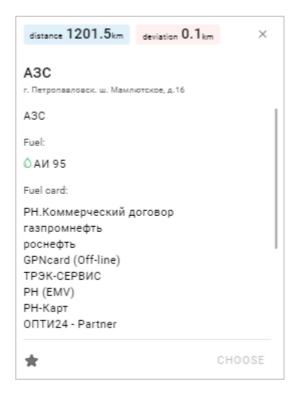

Click Select to plan the refuelling of the vehicle at this gas station. The Select button is active only for the vehicles for which the Refuelling Needed task is registered.

If necessary, add the gas station to favourites.

## Analytics

Select the Analytics section. A window will open:

| 01/01/2022 × - 📅 01/31/2022 ×                                            |                                                                                                    |                                                                   | 6       |
|--------------------------------------------------------------------------|----------------------------------------------------------------------------------------------------|-------------------------------------------------------------------|---------|
| Planned 2<br>Executing 5<br>Completed 1                                  | Total mileage<br>14 001<br>Useful mileage<br>Idle mileage 5 549 km                                                                                | Total tasks<br>308<br>Reaction time<br>MED 0m<br>AVG 0m<br>MAX 0m | Diagram |
| Profit 1<br>Total 573 036 ₽<br>Per 1 km<br>Plan 40.93 ₽<br>Fact 133.66 ₽ | Lateness Luding For Unloading For loading and unlo<br>MED 0m MED 74h 56m MED 0r<br>AVG 0m AVG 74h 56m AVG 0r<br>MAX 0m MAX 74h 56m MAX 0r<br>Nr 4 | Late routes<br>For Loading<br>O<br>For Unloading<br>1             | ى.      |

Select the timeframe to be displayed in the report.

The report consists of the following visualisations:

Total trips. This visualisation displays:

Total number of trips

Number of scheduled trips

Number of trips currently in progress

Number of trips performed

## Total mileage This visualisation displays:

Total mileage Useful mileage: The mileage when performing trips Deadhead mileage: The mileage when delivering the vehicle

## Total tasks Revenue

Total revenue

Planned revenue per km

Actual revenue per km

## Delay value

Value of delays for loading/unloading/loading and unloading

## Delayed trips

Total number of delayed trips

Number of trips with delays for loading/unloading

Ring chart visualisations can be displayed as bar graphs or as charts:

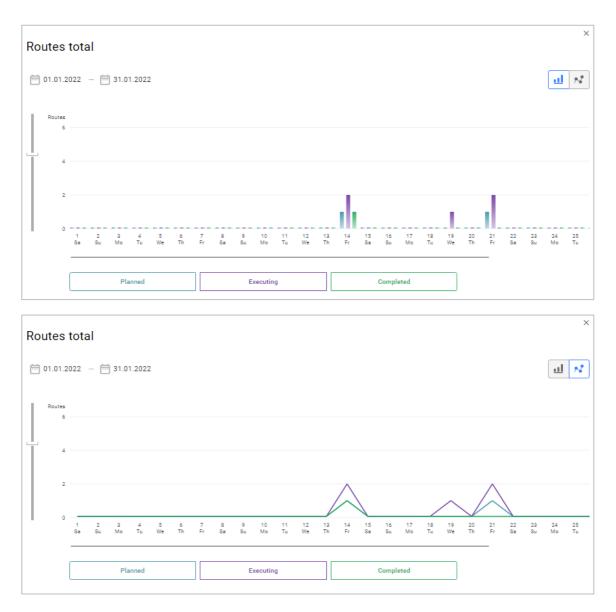

# Administration

## Geozone creation

Add geozones so you can use them later when creating trips.

In the References section, select Geozones.

|   |          | ARTIFLEET     | Dicts / Geozone         |                                                                      |                             | ¢ Ð                         |
|---|----------|---------------|-------------------------|----------------------------------------------------------------------|-----------------------------|-----------------------------|
| Ģ | 2        | Vehicles      | Geozone                 |                                                                      |                             | + ADD                       |
| 2 | <u>e</u> | Routes        |                         |                                                                      |                             | ٩                           |
|   | ц        | Dashboard     | Name                    | Address                                                              | Timezone                    | Planned service<br>duration |
|   | =        | Dicts         | Самара, Ленинский район | Молодогвардейская улица,<br>Самара, Самарская область<br>443001, RUS | UTC+4 (MSK+1) Europe/Samara | 3h 🗖 🖉                      |
|   | _        |               | 000 "Ромашка", Москва   | Волгоградский проспект, 59,<br>Москва, Москва 109125, RUS            | UTC+3 (MSK+0) Europe/Moscow | 2h                          |
|   |          |               | Сергей                  | Россия, Москва, 119049,<br>Москва, Ленинский проспект<br>д.87        | UTC+3 (MSK+0) Europe/Moscow | 4h                          |
| ( | D        | Documentation | Иван 1                  | улица Софьи Ковалевской, 16,<br>Москва, Москва 127411, RUS           | UTC+3 (MSK+0) Europe/Moscow | 4h                          |
|   |          |               |                         |                                                                      |                             |                             |

Click Add Geozone. A window will open:

| / Geozone / Create geozone |   | Q E                                                      |
|----------------------------|---|----------------------------------------------------------|
| eate geozone               |   | CANCEL                                                   |
| Name *                     |   | Blagoveshch                                              |
| Name                       |   | Nyino-Polyana<br>Umasio-Dotata                           |
| Geozone type               |   | Tavi                                                     |
| Unloading                  | • | 7 Mikhaytovka eAlekseyevka<br>Mirkanoosa Anekseyevka     |
| Address                    |   | Г230 Ufa<br>Уфа 5 0193                                   |
| Address                    |   | Alkino-2 Azapii<br>Anxieno-2 O<br>9 Chesnokovka          |
| Timezone                   |   | hishmy Hecksoeka                                         |
| Timezone                   | • | LIFA Kabakovo<br>LIFA Kabakovo<br>Bulgakovo<br>Byrrakoso |
| Planned service time, hrs  |   | 9<br>Ulukulevo<br>Viyesneto                              |
| 图 4 :mī:ss                 |   | Karmaskaly Pr +<br>Kapwaccana                            |
|                            |   | Vandex Buzovyazy                                         |

Name: Enter the geozone name.

Geozone Type: Select the geozone purpose. Possible options: loading, driver change, maintenance, unloading.

Address: Indicate on the map or enter the address of the geozone centre

Time zone: Select the geozone's time zone in relation to UTC time.

Scheduled service time, h: Enter the scheduled time that the vehicle will stay in the geozone.

## Adding work/rest regime profiles

In the References section, select Work/Rest Regime Profiles.

|   | ARTIFLEET     | Dicts / RTO profiles |                         |                     | ¢ Ð   |
|---|---------------|----------------------|-------------------------|---------------------|-------|
| Ð | Vehicles      | RTO profiles         |                         |                     | + ADD |
| æ | Routes        |                      |                         |                     | Q     |
|   |               | Name                 | D Period duration (hrs) | Move duration (hrs) |       |
| ш | Dashboard     | РТО 12 часов         | 24                      | 12                  | - 🖉   |
|   | Dicts         | РТО 10 часов         | 24                      | 10                  |       |
| 0 | Documentation | РТО 8 часов          | 24                      | 8                   |       |
|   |               | РТО 9 часов          | 24                      | 9                   |       |

Click Add. A window will open:

| / RTO profiles / New P | (TO profile      |               |   |        | Ó   | € |
|------------------------|------------------|---------------|---|--------|-----|---|
| w RTO pro              | file             |               |   | CANCEL | SAV | Έ |
| Name *                 |                  |               |   |        |     |   |
| Name                   |                  |               | ] |        |     |   |
| Is default             |                  |               |   |        |     |   |
| Consider load          | l/unload geozone | s in RTO calc |   |        |     |   |
| Description            |                  |               | _ |        |     |   |
| Description            |                  |               |   |        |     |   |
|                        |                  |               | J |        |     |   |
|                        |                  |               |   |        |     |   |
| Period duration (h     | rs)              |               |   |        |     |   |
| Move duration (hr      | s) *             |               |   |        |     |   |
| 1                      | (                | )<br>9        |   |        | 24  |   |
| 1                      | C                | 9)            |   |        | 24  |   |

Name: Enter the name.

Default Work/Rest Regime: Check the box to automatically apply this work/rest regime profile when creating trips.

Account for a Loading/Unloading Zone when Calculating Work/Rest Regime: Check the box to account for loading/unloading zones when calculating the work/rest regime.

Number of Drivers: Specify the number of drivers performing the trip.

Work/Rest Profile Calculation Period, h: Specify the duration of the work/rest period in hours. Default value is 24 hours.

Travel Time per Day, h: Specify the permissible travel time for the driver per day.

If necessary, add overtime by clicking Add Overtime and specifying the permissible overtime in hours.

## Adding customers

In the References section, select Customers.

|    | ARTIFLEET        | Dicts / Clients |       |          | Ó   | €   |
|----|------------------|-----------------|-------|----------|-----|-----|
| Ð  | Vehicles         | Clients         |       |          | + / | ADD |
| £  | Routes           |                 |       |          | Q   | Ŧ   |
| لە | Dashboard        | Nj INN          | Phone | Telegram |     |     |
|    | Dicts            |                 |       |          |     |     |
| () | Documentation    |                 |       |          |     |     |
| <  | Collapse sidebar |                 |       |          |     |     |

Import customers from a pre-prepared database file by clicking Import from CSV. The file must contain: Name, INN, contact phone number.

Or, add a new customer by clicking Add. A window will open:

| w client | CAN | CEL | SAV |
|----------|-----|-----|-----|
| Name *   |     |     |     |
| Name     |     |     |     |
| INN      |     |     |     |
| INN      |     |     |     |
| Phone    |     |     |     |
| Phone    |     |     |     |
| Telegram |     |     |     |
| Telegram |     |     |     |

Name: Enter the customer's name (mandatory field).

INN: Enter the taxpayer individual number.

Telegram: Enter the customer's Telegram contact.

Phone: Enter the customer's phone number.

## Adding drivers

In the References section, select Drivers.

|    | ARTIFLEET     | Dicts / Drivers      |              |          | Ó Ð   |
|----|---------------|----------------------|--------------|----------|-------|
| Ð  | Vehicles      | Drivers              |              |          | + ADD |
| £  | Routes        |                      |              |          | Q 7   |
|    |               | Name                 | Phone        | Telegram |       |
| له | Dashboard     | Captor Capit Captor  | - 270,000.00 |          | - 🖉   |
|    | Dicts         | Report Restor Transm |              |          |       |
|    |               |                      |              |          |       |
| 0  | Documentation |                      |              |          |       |
|    |               | No. 101 101 101 101  |              |          |       |

Import drivers from a pre-prepared database file by clicking Import from CSV. The file must contain: Last Name, First Name, Patronymic, and contact phone number.

Or, add a new driver by clicking Add. A window will open:

| ew driver                            | CANCEL | SAV |  |
|--------------------------------------|--------|-----|--|
|                                      |        |     |  |
| Last name *                          |        |     |  |
| Last name                            |        |     |  |
|                                      |        |     |  |
| Name *                               |        |     |  |
| Name                                 |        |     |  |
|                                      |        |     |  |
|                                      |        |     |  |
| Patronymic name *                    |        |     |  |
| Patronymic name * Patronymic name    |        |     |  |
| Patronymic name *<br>Patronymic name |        |     |  |
|                                      |        |     |  |
| Patronymic name                      |        |     |  |
| Patronymic name<br>Phone             |        |     |  |
| Patronymic name<br>Phone             |        |     |  |

Last Name/First Name/Patronymic: Fill in the mandatory fields with the driver's details.

Telegram: Enter the driver's Telegram account.

Phone: Enter the driver's phone number.

## Adding logisticians

In the References section, select Logisticians.

|     | ARTIFLEET        | Dicts / Logists     | \$ Đ  |
|-----|------------------|---------------------|-------|
| 臣   | Vehicles         | Logists             | + ADD |
| ٩   | Routes           |                     | Q F   |
| ىلە | Dashboard        | Name Phone Telegram |       |
|     | Dicts            |                     |       |
| ()  | Documentation    |                     |       |
| <   | Collapse sidebar |                     |       |

Import logisticians from a pre-prepared database file by clicking Import from CSV. The file must contain: Last Name, First Name, Patronymic, and contact phone number. Example csv file:

| C:\Users\-\Downloads\logists.csv - Notepad++                                                                 |                                                                                                    |           | □ ×         |
|----------------------------------------------------------------------------------------------------|----------------------------------------------------------------------------------------------------|-----------|-------------|
| Файл Правка Поиск Вид Кодировки Синтаксис<br>Плагины Вкладки ?                                               | ы Опции Инструменты                                                                                              | Макросы   | Запуск<br>Х |
| ] 🖶 🗄 🕞 🕞 😓   🕹 🛍 🛍   Ə C   #                                                                                | 🍇 👒 🤜 🖪 🔂                                                                                                    | 5, 1 JE ( | s 🔝 🔹       |
| logists.csv 🗵                                                                                                |                                                                                                    |           | 4.          |
| <pre>1 "name", "surname", "patronymic", "phone",<br/>2 "Алекс", "Коровьев", "Васильевич", 891694<br/>3</pre> | and the second second second second second second second second second second second second second second second |           |             |
| length:128 Ln:1 Col:1 Sel:0 0                                                                                | Unix (LF) UTF                                                                                                    | -8        | INS         |

Or, add a new logistician by clicking Add. A window will open:

| w logist           | CANCEL |
|--------------------|--------|
| Last name *        |        |
| Last name          |        |
| Name *             |        |
| Name               |        |
| Patronymic name *  |        |
| - autonymic name - |        |
| Patronymic name    |        |
|                    |        |
| Patronymic name    |        |

Last Name/First Name/Patronymic: Fill in the mandatory fields with the logistician's details.

Telegram: Enter the logistician's Telegram account.

Phone: Enter the logistician's phone number.

## Adding cargo types

In the References section, select Cargo Types.

|    | ARTIFLEET        | Dicts / Cargo types |            |               | ¢ Ð   |
|----|------------------|---------------------|------------|---------------|-------|
| Ð  | Vehicles         | Cargo types         |            |               | + ADD |
| æ  | Routes           |                     |            |               | ٩     |
|    |                  | Name                | Body types | Loading types |       |
| له | Dashboard        | 1000                |            |               |       |
|    | Dicts            | 1000                |            |               |       |
|    |                  |                     |            |               |       |
| 0  | Documentation    |                     |            |               |       |
| <  | Collapse sidebar |                     |            |               |       |

Click Add. A window will open:

| tts / Cargo types / New cargo type |   |        | Ó   | € |
|------------------------------------|---|--------|-----|---|
| lew cargo type                     | ( | CANCEL | SAV | Έ |
|                                    |   |        |     |   |
| Name*                              |   |        |     |   |
| Body types                         |   |        |     |   |
| Body types                         | ~ | /      |     |   |
| Loading types                      |   |        |     |   |
| Loading types                      | ~ | ·      |     |   |
|                                    |   |        |     |   |

Name: Enter the name.

Trailer/Bed Types: Select the types of trailers/beds you use. Possible options:

- tent
- container
- all-metal van
- isothermal
- refrigerator
- multimodal refrigerator
- bulkhead refrigerator
- meat hook refrigerator
- sideboard
- open container
- flatbed
- dump truck
- sideboard trailer
- low loader
- low flatbed
- extendable flatbed
- lowboy
- girder trailer (oversize)
- bus
- multi-car trailer
- cherry picker
- car trailer
- concrete trailer
- fuel tanker
- all-terrain vehicle
- LNG trailer
- grain trailer
- horse trailer
- container flatbed
- feed carrier
- crane
- logging truck
- scrap truck
- truck-mounted crane
- minibus
- flour trailer
- prefab trailer
- pickup
- dumpster truck
- window carrier
- bale trailer
- tractor

- livestock carrier
- glass carrier
- pipe carrier
- cement carrier
- tank
- wood chip trailer
- wrecker
- cargo-and-passenger
- garbage truck
- jumbo
- 20ft container tank
- 40ft container tank
- mega trailer
- frame carrier

Loading Types: Select the loading types of the trailers/beds you use

- top
- rear
- n/a
- full tenting removal
- no doors
- side
- sideboard
- tail lift
- crossbar removal
- rear
- both sides
- ramp
- pillar removal

## Adding and editing vehicle profiles

In the References section, select Vehicles.

|    | ARTIFLEET        | Dicts / Vehicles |         | ý Ð       |
|----|------------------|------------------|---------|-----------|
| Ð  | Vehicles         | Vehicles         |         |           |
| £  | Routes           |                  |         | ٩         |
|    |                  | Terminal No      | Vehicle | Documents |
| لك | Dashboard        | 2030313          | 1000    | - 🛛       |
| () | Documentation    | 236019           | 1000    |           |
| <  | Collapse sidebar | 134218           |         |           |

## Adding vehicles

Click Import from OMNICOMM. A window will open:

| Dicts / Veh | icles / Import from OMNICOMM |         |        | ¢ Ð    |
|-------------|------------------------------|---------|--------|--------|
| Impo        | rt from OMNICOMM             |         | CANCEL | IMPORT |
|             |                              |         |        | Q      |
|             | Terminal No                  | Vehicle |        |        |
|             |                              |         |        |        |
|             |                              |         |        |        |
|             |                              | 10000   |        |        |

Enter the name or terminal ID to search for a vehicle.

Check the vehicles you want to add and click Import.

Editing vehicle profile Select a vehicle.

Click Edit. A window will open:

| / Vehicles / Edit vehicle TPMS |                |                        | Ô           |
|--------------------------------|----------------|------------------------|-------------|
| it vehicle TPMS                |                |                        | CANCEL      |
| Vehicle *                      |                | Forecast speed, km/hrs |             |
| TPMS                           |                | 75                     |             |
| Body type                      |                |                        |             |
| Body type                      | ~              | ·                      |             |
| Loading type                   |                |                        |             |
| Loading type                   | ~              | ,                      |             |
| Additional conditions          |                | _                      |             |
| Additional conditions          | ~              | ,                      |             |
|                                |                |                        |             |
| Body size<br>Width, cm         | Length, cm     | Height, cm             | Carrying, t |
| Width, cm                      | Length, cm     | Height, cm             |             |
|                                |                |                        |             |
| Fuel tanks                     |                |                        | Z SYNC      |
| Volume, l                      | Consumption, I | Refuel volume, l       | Fuel +      |
|                                |                |                        |             |

Vehicle. Vehicle name.

Projected Speed. Enter the vehicle's projected average speed.

Body/Trailer Type. Select the body/trailer type of the vehicle.

Loading Type. Select the loading type of the vehicle.

'Extra Conditions'. Extra cargo transportation conditions (for example, ADR hazardous goods).

Trailer/Bed Dimensions. Enter the width/length/height of the vehicle's trailer/bed.

Payload, t. Enter the payload of the vehicle.

Tanks. Click Add Tank and enter the following characteristics:

Volume, I: fuel tank volume.

## **Artifleet Transport BI**

- Consumption per 100 km, I: Fuel consumption per 100 km.
- Fuel Type: Type of fuel used by the vehicle.
- Filling Volume, I: Minimum vehicle filling volume.

# Artifleet Transport BI

## Introduction

Artifleet Transport BI allows the user to monitor equipment failures through reports. The report is a sheet with various data visualisations. Artifleet Transport BI provides two standard reports: Equipment Failures and Failure Detailing. Custom reports with any visualisation set can be created using them.

Google Chrome is the recommended browser to work with Artifleet.

# Authentication

Open your browser and enter the URL <u>https://bi.artifleet.ru/</u>. The user authentication window will open:

## **Authentication**

Username and Password: Enter the username and password of your Omnicomm Online dealer account.

Please note! If you work simultaneously on different devices under one account, the report settings will be synchronised.